## **Hur du öppnar Teams på datorn**

Skriv in <http://minpost.harryda.se/> i sökfältet på din dator

Logga därefter in med din politikermail och lösenord till politikermailen.

1. Tryck på "VÅFFLAN" längst upp till vänster, se bild nedan.

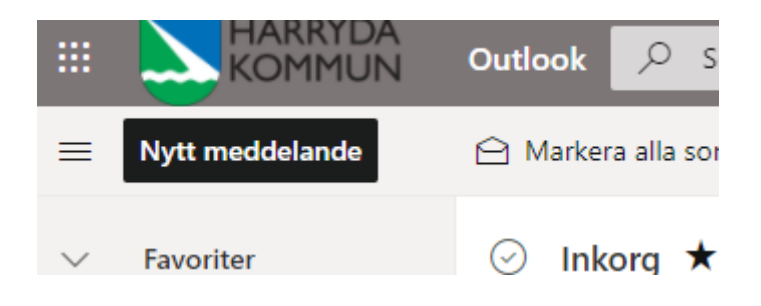

2. Välj Teams – se bild nedan, och därefter Teams som webblänk eller som app.

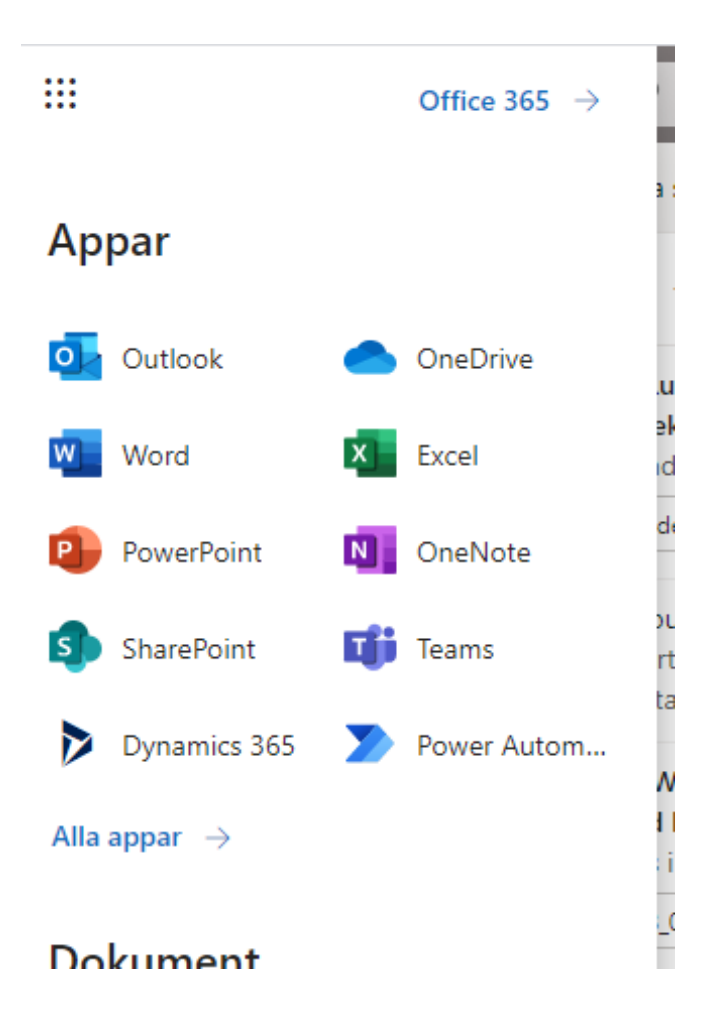